.<br>مو 

**كتاب شرح كيفية تصميم**

**قواعد البيانات ونشرها على**

**الانترنت** 

**بمثال تطبيقي** 

**( تصميم إسكربت نتيجة طلاب**

**مدرسة ونشره على الإنترنت )** 

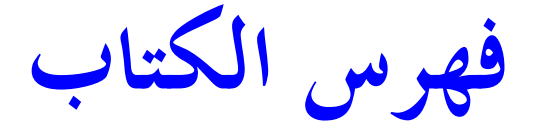

**الفصل الأول تحويل الجهاز لسيرفر محلى ( تركیب خادم الجمل ) الفصل الثانى إنشاء قاعدة بيانات MySql ) باستخدام phpMyAdmin ( الفصل الثالث إنشاء صفحات php المرتبطة بقاعدة البيانات mysql باستخدام برنامج phpmaker ) شرح برنامج (phpmaker الفصل الرابع استعراض الصفحات وتجربتها ( تجربة اسكريبت النتيجة على السيرفر المحلى قبل رفعه الى النت ) الفصل الخامس تعديل وتنسيق صفحات الاسكريبت ( تغيير الصفحة الرئيسية- تعديل الشكل والالوان – اضافة والتعديل باستخدام برنامج الفرونت بيج) الفصل السادس تصدير نتيجة الطلاب إلى قاعدة النتيجة MYSQL ) تصدير النتيجة من أكسس أو اكسل إلى قاعدة (MYSQL الفصل السابع نشر اسكريبت النتيجة على الانترنت ( ليصبح متاح للجميع ) عنوان صفحة المناقشة والرد على اسئلتكم حول هذا الكتاب هو : http://vb.vip600.com/showthread.php?t=278782**

**أهداف الكتاب** 

**يهدف هذا الشرح الى ان يصبح القارىء والمطبق باذن االله تعالى قادر على انشاء قواعد البيانات بكل \* اشكالها وتحويلها الى MYSQL ليقوم بعدها بربط هذه القاعدة بصفحات PHP لاستعراض محتويات القاعدة على شكل صفحات انترنت .** 

**\* الهدف الثانى القدرة على تطوير اسكريبت النتيجة ليصبح كنترول اون لاين وليس اسكربت عرض لنتيجة الطالب برقم الجلوس فقط بل تصميم امكانيات الاضافة والتعديل والتحكم فى درجات الطلاب بصورة مباشرة على الانترنت .** 

**\* الهدف الثالث فتح اال للقارى لتصميم مشاريع اخرى اكبر مثل نشر قواعد البيانات الكبيرة على الانترنت مثل اسكربتات ( التعارف – المراسلات – الوظائف – المكتبات – الماليات والحسابات و .........) \* قدرة القارىء على فتح اكواد PHP وقرائتها والتعديل عليها مثل تحديد مسار قواعد البيانات وربط الصفحات ا وكذلك التحويل بين انواع قواعد البيانات المتنوعة ) عنوان منتدى المناقشة والرد على اسئلتكم حول هذا الكتاب هو :** 

 **http://vb.vip600.com/showthread.php?t=278782**

# **ملحوظة هامة**

- **هذا الكتاب ليس كل شىء ولكن ستقابلك العديد من الملاحظات والمـشاكل فى عملـك وخصوصا فى مشروعك انت لذالك حرصت كل الحرص ان احدد صفحة خاصة بالـدعم والمناقشة وتحميل مرفقات هذا الكتاب حتى يكون كل قراء هذا الكتاب على تواصل معـا وتبادل للخبرات والمشاريع خصوصا ان للكتاب اصدار ثان باذن االله لذلك :**
	- **احرص جيدا ان تزور هذه الصفحة**

#### **[www.YahooMasr.com/PhpMaker](http://www.YahooMasr.com/PhpMaker)**

- **احرص جيدا ان تحمل الكتاب والمرفقات من صفحة الدعم الخاصه به وان تسجل أيميلك فمن خلاله سأراسلك بكل جديد حول موضوع هذا الكتاب .**
- **احرص جيدا ان تزور كل فترة المنتدى الذى خصصت به موضوعا ثابتا للمناقشة حول موضوع هذا الكتاب .** 
	- **عنوان موضوع المناقشة والرد على اسئلتكم :**

• • •

**http://vb.vip600.com/showthread.php?t=278782** •

**الفصل الأول تحويل الجهاز لسيرفر محلى ( تركیب خادم الجمل )** 

شرح كيفية تصميم قاعدة بيذلت ونشرها على الانترنت بمساعدة برنامج PHPMAKER \_ مثال تطبيقي \_ عمل اسكربت نتائج طلاب منشور على الانترنت

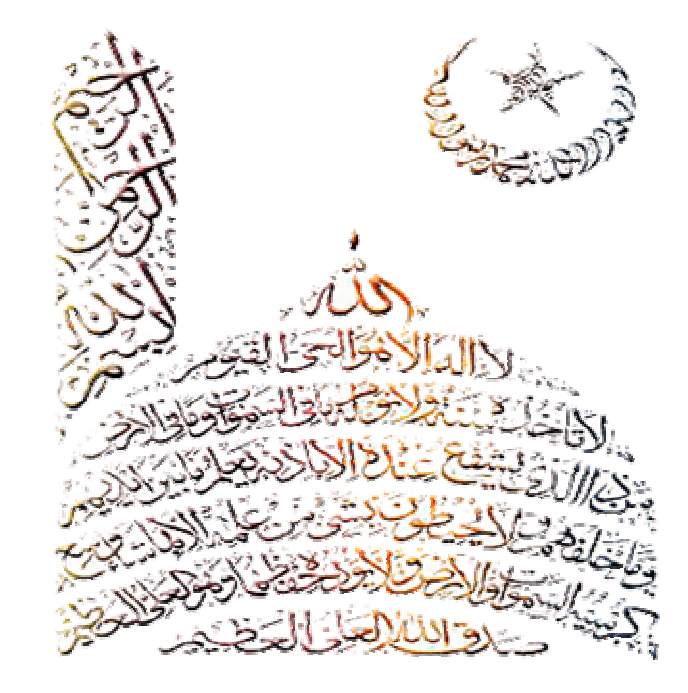

- **تحويل الكمبيوتر لسيرفر محلى :**
	- **الهدف من ذلك :**

 **معاینة ومراجعة الصفحات التى یتم انشاؤھا دون الحاجة للاتصال بالنت او رفعھا على موقع او استضافة مما یوفر الوقت والجھد بمعنى ان جھازك یصبح كانھ سیرفر ( خادم صفحات ویب ) .** 

**طريقة تركيب وتشغيل سيرفر الجمل ( المعرب )** 

**\* اولا قم نتحمیل برنامج سیرفر الجمل من موقعھ الى جھازك وھو على المسار الاتى :** 

 **http://www.daif.net/camel**

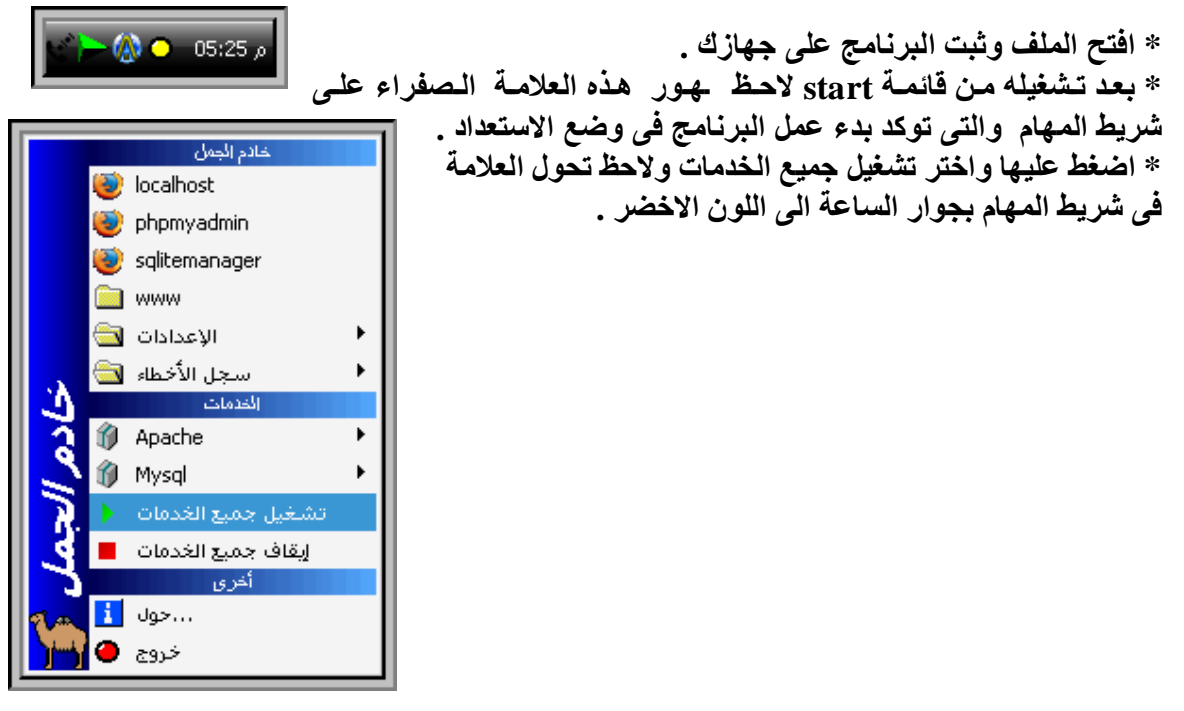

**صفحة الدعم والمناقشة وتحمیل المرفقات لھذا ھنا 6 phpmaker/com.YahooMasr.www** 

**\* للتاكد من عمل السیرفر على جھازك بشكل كامل اخت ر م ن القائم ھ ال سابقة locallhost س یظھر ل ك متصفح الانترنت لدیك وبھ الصفحة الرئیسیة للسیرفر وبھا ترحی ب ب ك ووص لات لك ل مكون ات وخ دمات السیرفر المرفقة معھ والبرامج الملحقة:** 

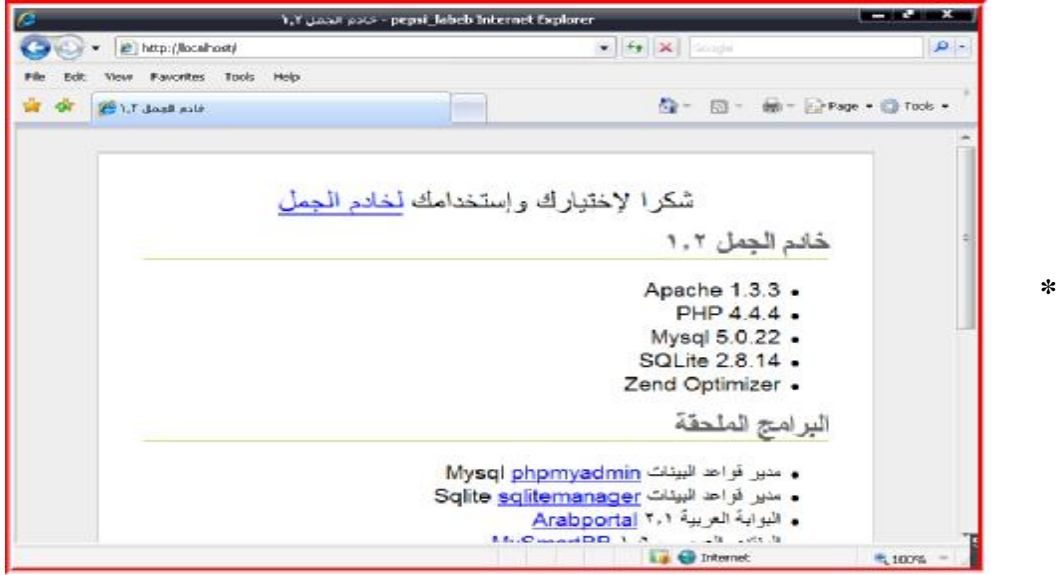

#### **لاحظ:**

 **ان الھدف الرئیسى من تحویل جھازك المحلى ل سیرفر ھ و الح صول عل ى ن سخھ م ن م دیر قواع د البیانات phpMyAdmin mysql ولاحظ ان السیرفر الذى قمنا بتثبیتھ عل ى الجھ از ی وفر ل ك م دیر قواعد البیانات الاصدارة 2.9.1.1 - phpMyAdmin .** 

**\* للدخول علیھ اضغط على وصلة مدیر قواعد البیانات Mysql phpmyadmin الموجودة بالصفحة الرئیسیة للسیرفر . " الصورة السابقة " \* سیظھر لك مدیر قواعد البیانات على ھذا الشكل :** 

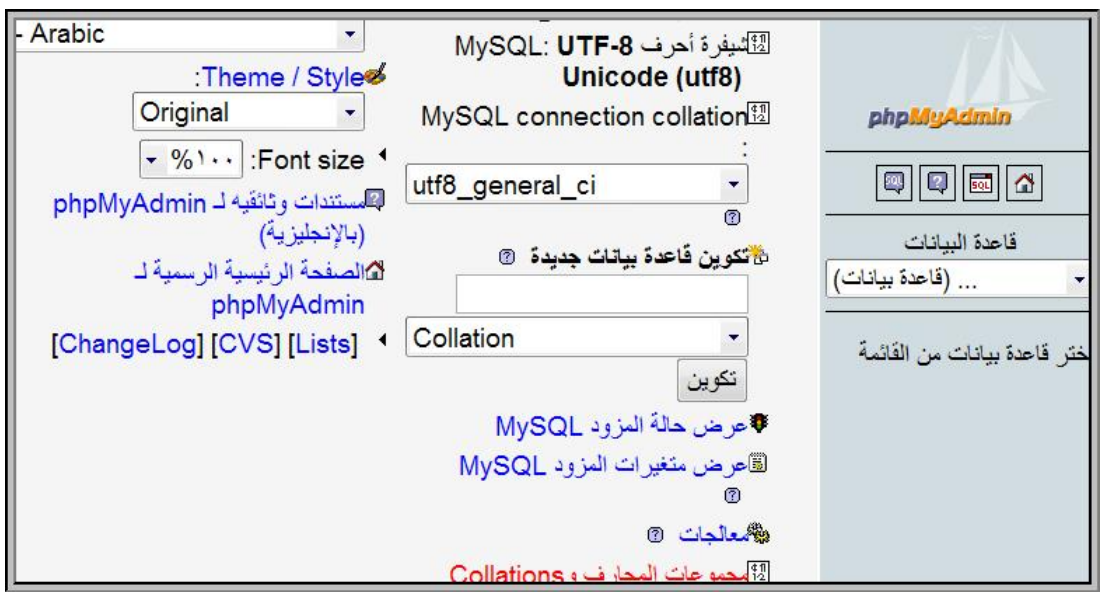

**الفصل الثانى إنشاء قاعدة بيانات MySql ( بإستخدام phpMyAdmin ( قاعدة نتیجة الطلاب** 

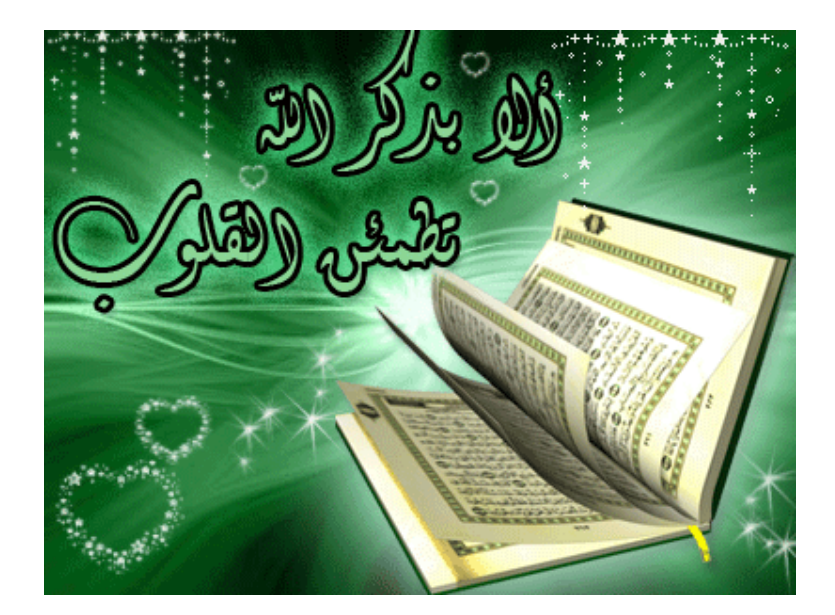

شرح كيفية تصميم قاعدة بيذلت ونشر ها على الانترنت بمساعدة برنامج PHPMAKER \_ مثال تطبيقي \_ عمل اسكربت نتائج طلاب منشور على الانترنت

**\* س نبدأ الان بان شاء قاع دة بیان ات جدی دة باس م student وذل ك ع ن طری ق ال ذھاب ال ى مرب ع تك وین قاع دة بیان ات جدی دة وتكت ب اس م القاع دة ث م اضغط تكوین ھكذا :** 

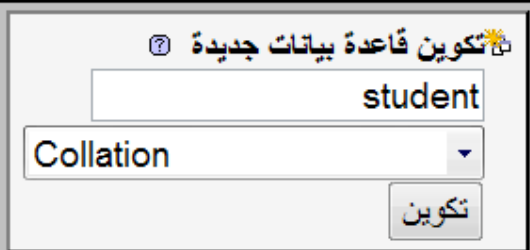

**\* ستظھر لك صفحة تؤكد انشاء القاعدة الجدیدة بنجاح كما بھذه الصورة :** 

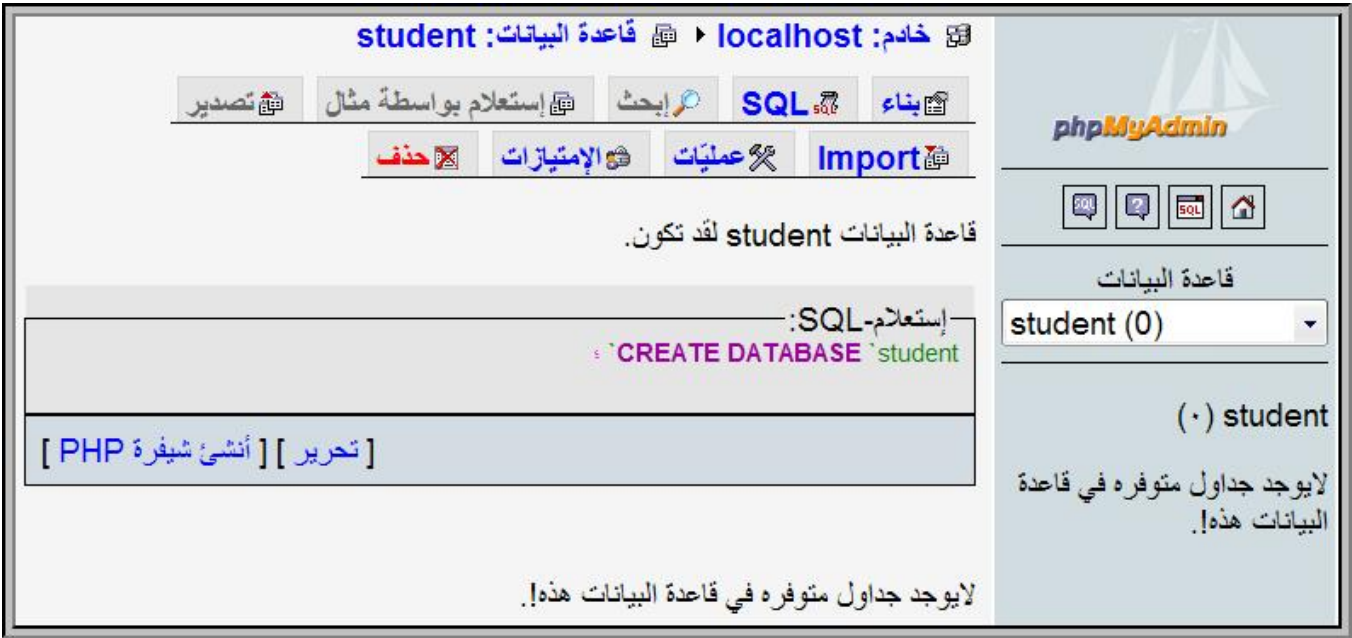

#### **لاحظ :**

 **\* انھا تخبرك بان السیرفر المحلى لدیك اسمھ localhost وقاعدة البیانات الحالیة ھى student وانھ لا یوجد اى جداول بھذه القاعدة الجدیدة حتى الان .** 

**\* فى الیمین ستجد قائمة من سدلة تع رض ل ك ك ل قواع د البیان ات المت وفرة ف ى م دیر قواع د البیان ات ھ ذا والمنشأة على جھازك الشخصى .** 

**سنبدأ الان فى انشاء جدول داخل قاعدة البيانات التى نعمل عليها :**

**اذھب الى تكوین جدول جدید في قاعدة البیانات واكتب اسم الجدول الجدید ولیكن اسمھ data\_student ونرید بھ 8 حقول ثم اضغط تنفیذ .** 

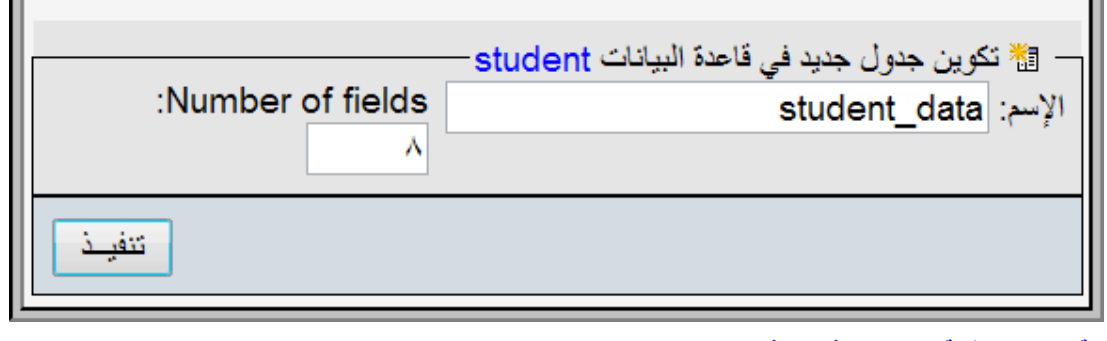

**صفحة الدعم والمناقشة وتحمیل المرفقات لھذا ھنا 9 phpmaker/com.YahooMasr.www** 

PDF created with pdfFactory Pro trial version [www.pdffactory.com](http://www.pdffactory.com)

شرح كيفية تصميم قاعدة بيالت ونشر ها على الانترنت بمساعدة برنامج PHPMAKER \_ مثال تطبيقي ــ عمل اسكربت نتائج طلاب منشور على الانترنت **\* سیظھر لك 8 حقول فارغھ علیك ان تملئھا بأسماء الحقول - ادخل اسماء الحقول كما بالصورة :** 

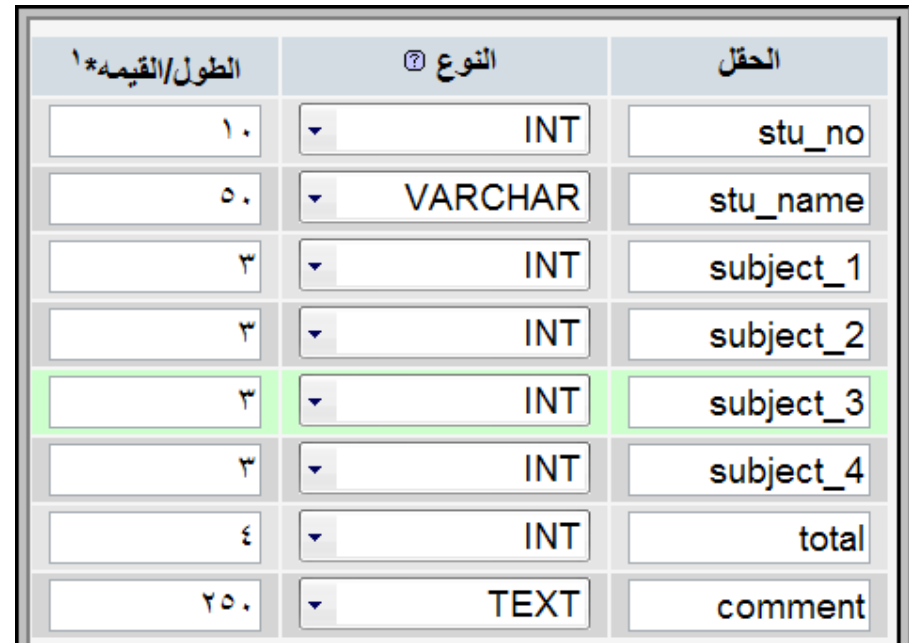

**ساوضح لك الان فى جدول كل حقل ونوعھ :** 

| النوع | خاص ب               | الحقل     |  |  |
|-------|---------------------|-----------|--|--|
| رقه   | رقم جلوس الطالب     | Stu_no    |  |  |
| حروف  | اسم الطالب          | Stu_name  |  |  |
| رقم   | درجة المادة الاولى  | Subject_1 |  |  |
| ِ قم  | درجة المادة الثانية | Subject_2 |  |  |
| ِ قَم | درجة المادة الثالثة | Subject_3 |  |  |
|       | درجة المادة الرابعة | Subject_4 |  |  |
| ِ قە  | المجموع             | total     |  |  |
| نص    | ملاحظات             | comment   |  |  |

# **لاحظ :**

- ال ان رقم الطالب لا يمكن ان يكون حروف مثلا وكذلك درجات المواد اما اسم الطالب فانه لابد ان يكون **حروفا .**
- **الملاحظات تكون نصیة تشمل الحروف والأرقام وقد تكون مكون ة م ن ع دة اس طر ل ذلك جعلن ا قیمتھ ا كبیرة 250 حرف .**
- جعلنا رقم الطالب كحد اقصى 10 ارقام اما درجات المواد فحددناها بـ 3 ارقام فقط على اعتبار ان اكبر **مادة فیھم مثلا من 100 درجة .**
- يوجد انواع اخرى عديدة ومهمة مثل ( الوقت \_ التاريخ \_ الوقت الحالي \_ العام \_ و ..... ) لكننا الان ш **فى مشروعنا ھذا لسنا محتاجین لھا وسنتناولھا بعد ذلك .**

شرح كيفية تصميم قاعدة بيالت ونشر ها على الانترنت بمساعدة برنامج PHPMAKER \_ مثال تطبيقي ــ عمل اسكربت نتائج طلاب منشور على الانترنت

إضافى خالی 酾 افتراضى آ  $\circledcirc$ ٠ • not null  $\circ$  $\overline{\phantom{0}}$ • not null  $\circ$ ÷  $\ddot{}$ null  $\circ$  $\ddot{\phantom{0}}$ ٠ null  $\circ$  $\ddot{\phantom{0}}$ ٠ null  $\circ$ ٠ ÷ null  $\circ$ ÷ ٠ null O ٠ ٠ null

**\* انظر الى بقیة خواص الاعمدة كما بالصورة التالیة :** 

## **ولاحظ :**

- **اننا جعلنا حقل رقم الجلوس والاسم غیر خالیین لانھ لایمكن ان یكون ھناك درجات لطالب لیس لھ رقم جلوس او لیس لھ اسم .**
- **جعلنا بقیة الحقول تقبل ان تكون خالیة فمن الممكن ان یكون ھناك طالب لم یحصل على درجة المادة الرابعة مثلا لانھ مؤجلھا .**
- **جعلنا رقم الجلوس ھو المفتاح الاساسى لجدول درج ات الط لاب لان ھ المح ور ال ذى ت دور حول ھ ك ل ولاحظ علامة المفتاح التى توجد امام رق م الجل وس فق ط ول م نخت ر اس م الطال ب لان ھ حروف ا وطبع ا الارقام افضل بكثیر لسھولة تصنیفھا ودقتھا وعدم تشابھھا .**
- **لاحظ انى اصمم القاعدة حسب تصورى ومتطلباتى وبعد ذلك یمكنك التعدیل علیھا كما یحلو لك وحسب متطلباتك أنت .**

**\* بع د الانتھ اء م ن تحدی د خ صائص الحق ول كم ا بال صور بال ضبط اض غط عل ى تنفی ذ ولاح ظ ظھ ور اس تعلام یب ین ل ك م ا ت م تنفی ذه بال ضبط یمكن ك الاستفادة من ھذا الاستعلام فى فھم قواع د واساس یات : mysql**

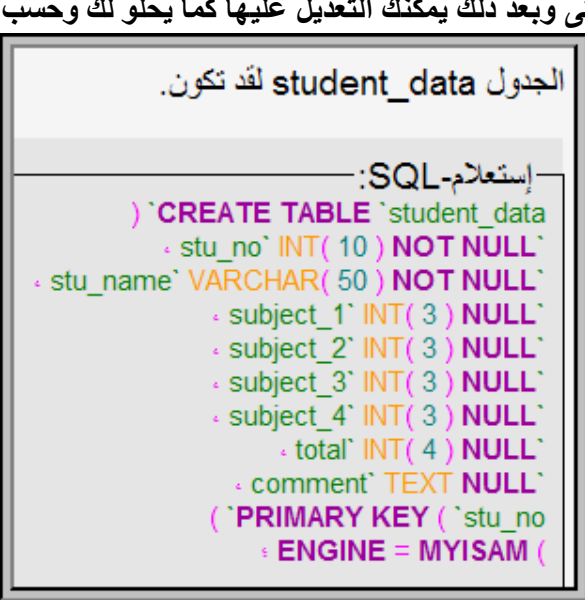

PDF created with pdfFactory Pro trial version [www.pdffactory.com](http://www.pdffactory.com)

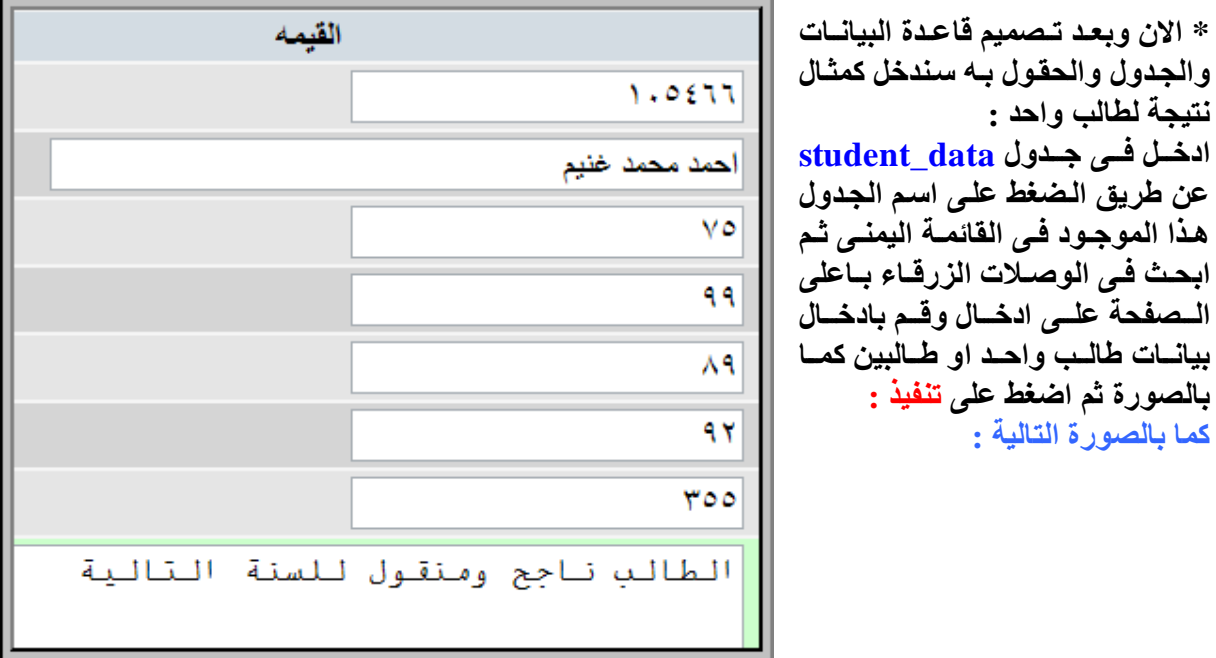

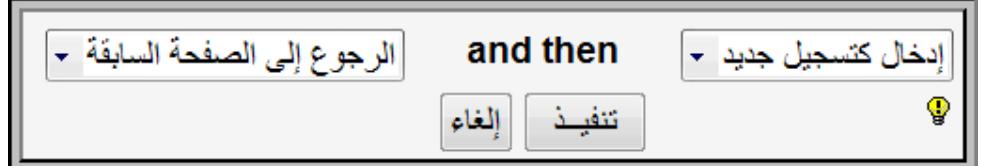

**لاستعراض البیانات المدخلة بقاعدة البیانات اضغط على استعراض .** 

شرح كيفية تصميم قاعدة بيالت ونشر ها على الانترنت بمساعدة برنامج PHPMAKER \_ مثال تطبيقي \_ عمل اسكربت نتائج طلاب منشور على الانترنت

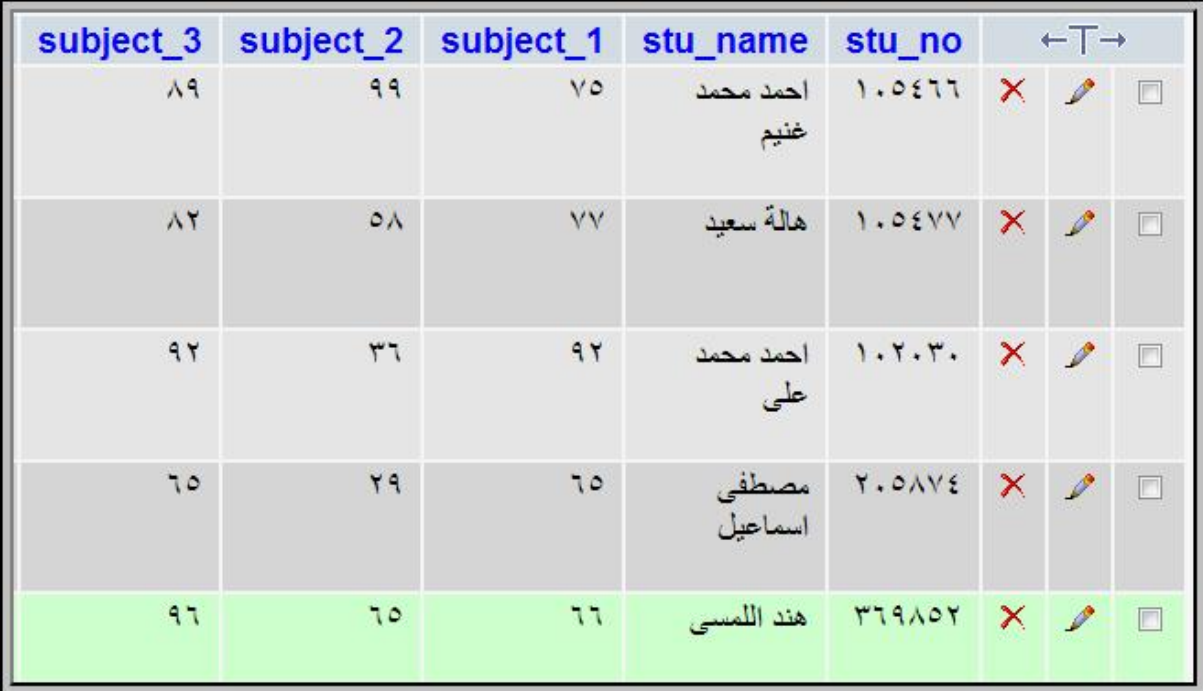

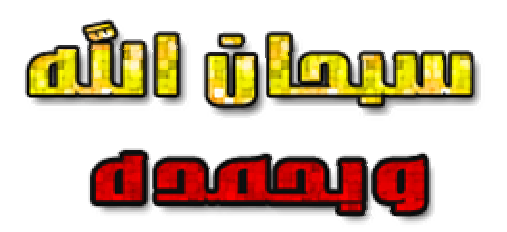

# **الفصل الثالث**

# **إنشاء صفحات php المرتبطة بقاعدة البيانات mysql باستخدام برنامج phpmaker ( شرح برنامج phpmaker (**

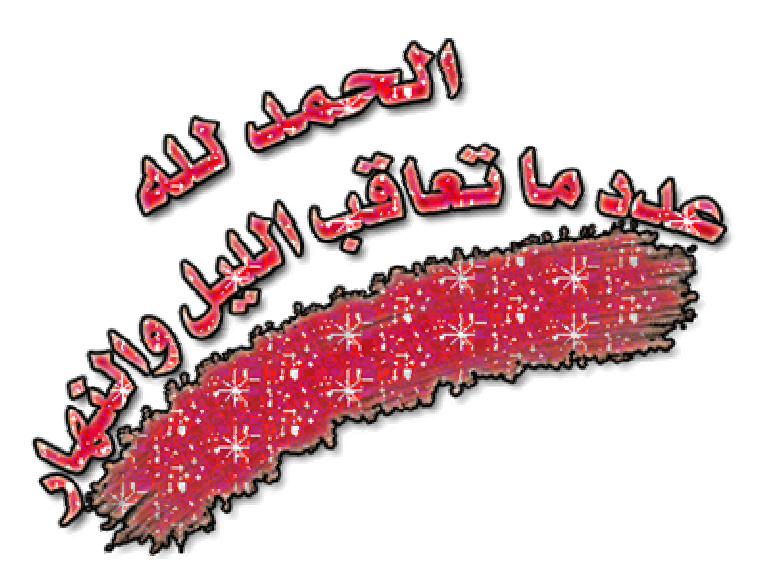

شرح كيفية تصميم قاعدة بيذلت ونشرها على الانترنت بمساعدة برنامج PHPMAKER \_ مثال تطبيقي \_ عمل اسكربت نتائج طلاب منشور على الانترنت

**تحمیل برنامج PhpMaker :**

**قم بتحمیل البرنامج من موقعھ الاصلى لتحصل على اخر نسخھ من خلال ھذا الرابط :** 

 **http://www.hkvstore.com/phpmaker/download.asp**

**ضع ایمیلك وسیرسل لك الموقع وصلة تحمیل البرنامج الیھ علما ان ھذه النسخة تجریبیة لمدة شھر وساضع باذن االله كراك لجعلھ نسخة اصلیة على صفحة دعم ھذا الكتاب بموقع یاھو مصر .** 

 **www.YahooMasr.com/phpmaker**

**ثبت البرنامج على جھازك ثم افتحھ من خلال قائمة start . عند ظھور الصفحة الرئیسیة للبرنامج ستجد بھا مجموعة من الاقسام الفرعیة المھمة جدا وسنتناولھا بالترتیب واحدا تلو الاخر :** 

**قسم الاتصال بقاعدة البيانات وشكله هكذا :** 

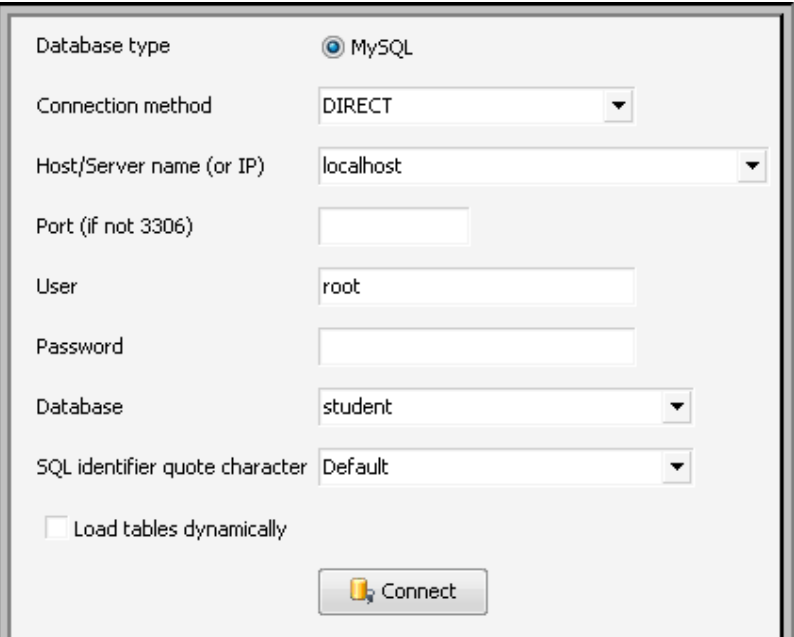

**لاحظ :** 

 **انھ لابد من ادخال بیانات الاتصال بقاعدة البیانات بصورة سلیمة وعلى النحو التالى :** 

| نوع فاعدة البيانات و هي mysql                      | <b>Database type</b>      |  |  |
|----------------------------------------------------|---------------------------|--|--|
| طريقة الاتصال بها وهي مباشر                        | <b>Connection method</b>  |  |  |
| اسم السيرفر او الخادم وهنا هو localhost            | <b>Host</b> – server name |  |  |
| المستخدم وهو افتراضا root                          | user                      |  |  |
| اسم قاعدة البيانات نفسها وفي مشروعنا اسمها student | database                  |  |  |

**بعد الانتھاء من تحدید ھ ذه البیان ات كم ا بال صورة اض غط على connect ستظھر فى القائمة الی سرى م ن البرن امج مكونات قاع دة البیان ات مم ا یعن ى ان الات صال ق د ت م فع لا بنجاح لاحظ الصورة :** 

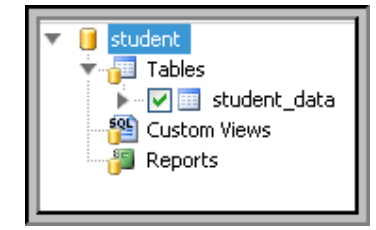

**سترى جداول قاعدة البیانات وكذلك الحقول التابعة لكل جدول .** 

**قسم خيارات وخصائص php :** 

وبه العديد من المميزات الرائعة لكننا هنا سنتناول المهم لنا في مشروعنا هذا ونوَجل باقي الخيارات فيما بعد

**انتقل الى قسم Option page List الخاص بشكل صحة النتائج .** 

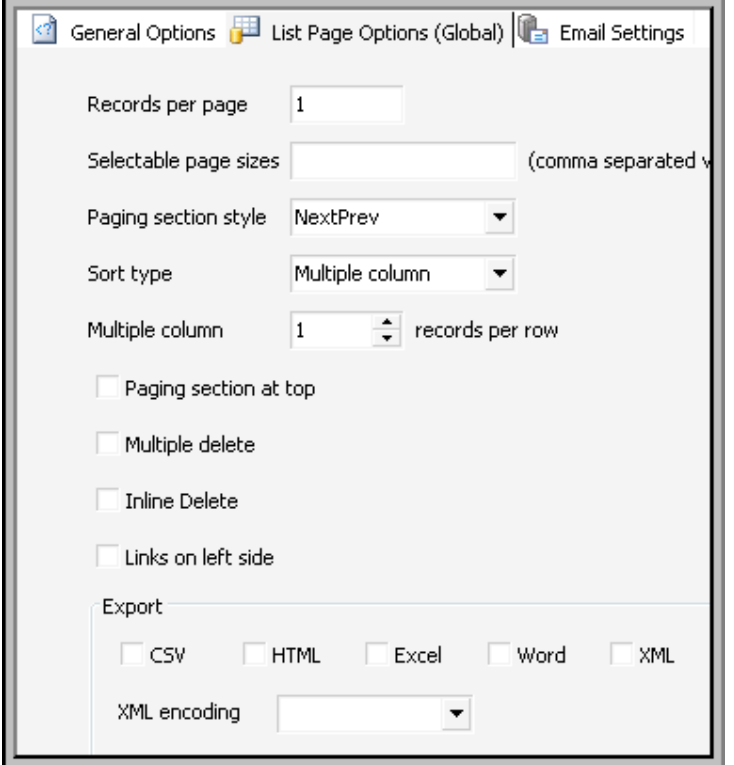

**لاحظ :** 

 **انى ارید الاتى : - ع رض نتیج ة طال ب واح د فق ط ف ى الصفحة الواحدة . - ع رض الم واد والمجم وع یك ون ب شكل عمودى . - ع رض عم ود واح د فق ط ب صفحة نت ائج الطالب . - س تفھم معن ى ھ ذه الخی ارات عن دما ت ستعرض نتیج ة اح د الط لاب فق ط الان حددھا كما بالصورة .** 

شرح كيفية تصميم قاعدة بيالت ونشر ها على الانترنت بمساعدة برنامج PHPMAKER \_ مثال تطبيقي ــ عمل اسكربت نتائج طلاب منشور على الانترنت

**\* قسم html :** 

 **وھو خاص بالالوان والخلفیة والجداول والحدود عدل بھ كما تشاء وكما تحب .** 

## **\* قسم security**

 **وھو خاص بصلاحیات الدخول والامان ولھ استخدامات عبقریة لكن سنتركھا للمرحلة التالیة من الشرح** 

# **\* قسم إنشاء الاسكريبت Generate :**

 **\* انشىء بداخل المجلد www مجلد جدید باسم 2007natiga** 

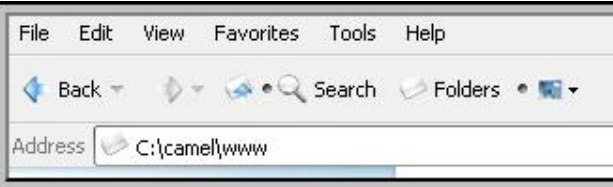

\* **اولا لابد من انشاء مجلد جدی د لن ضع ب ھ ملفات وص فحات الاس كریبت الت ى سین شئھا البرنامج ولاب د لھ ذا المجل د ان یك ون داخ ل مجل د ال سیرفر ال ذى نعم ل علی ھ لی تمكن السیرفر من استعراضھ** 

**كيف ؟** 

\* اذهب الى هذا المسار على جهازك : المجلد camel ثم الى المجلد www سواء في السي او في الدي **حسب نسخة الویندوز لدیك .** 

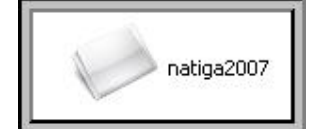

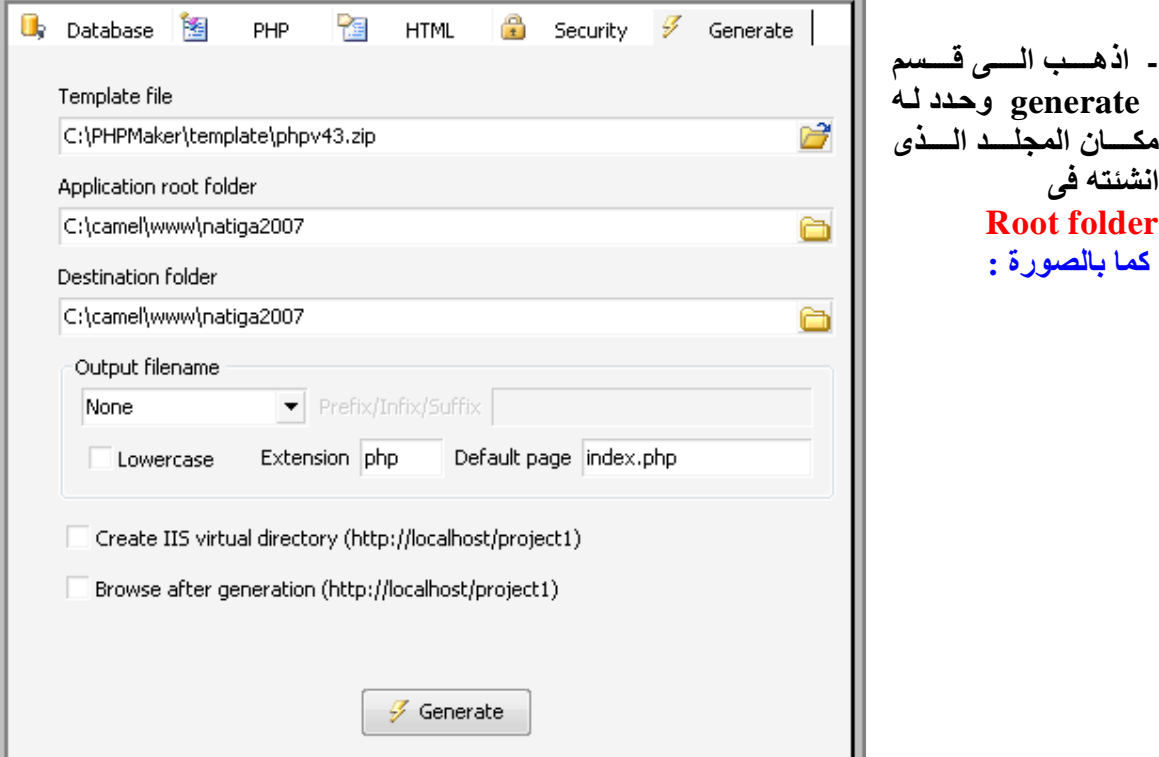

PDF created with pdfFactory Pro trial version [www.pdffactory.com](http://www.pdffactory.com)

**مرحلة تحديد مواصفات الاسكريبت والصفحات :**

**\* اضغط على كلمة Table الموجودة بالقائمة اليسرى من البرنامج ليعرض لك محتويات هذا الجدول .** 

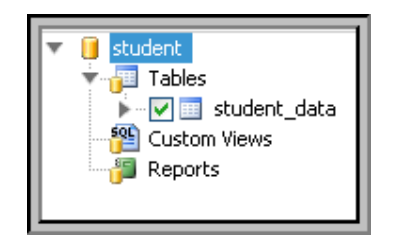

#### **\* لاحظ جیدا الصورة :**

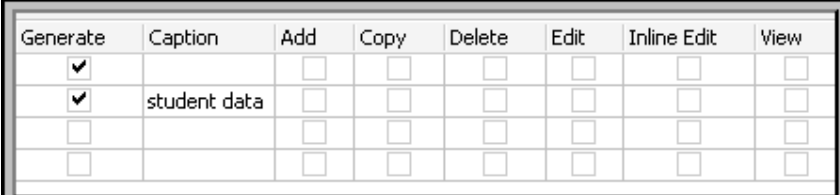

لاحظ اني لم اختر الاضافة ولا النسخ و لا الحذف ولا التعديل لان وظيفة هذا الاسكريبت مقتصره فقط على **عرض نتیجة الطالب ولیس من حق الطالب التعدیل فیھا طبعا او الاضافة .** 

**اما الامكانیات الاخرى فسنحتاجھا كلھا عندما نقوم سویا بشرح طریقة عمل الكنترول الالیكترونى ان شاء االله** 

**وایضا لاحظ بقیة الخیارات كلھا غیر مختارة .** 

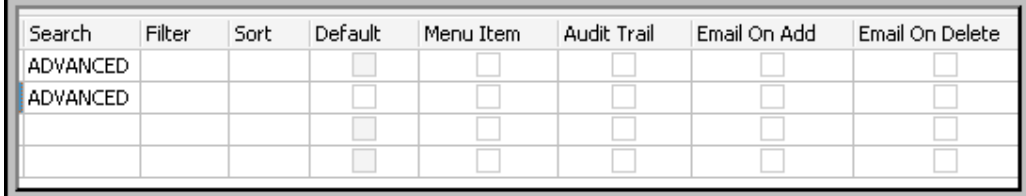

**\* ارجع مرة اخرى للقائمة الیسرى للبرنامج واضغط على اسم الجدول نفسھ data\_student لیعرض لك البرنامج الحقول الموجوده بھذا الجدول .**  **نفذ التحدید كما بالصورة ومر على الخصائص خصیصة خصیصة فمثلا :** 

**تم تحدید خاصیة LIST لكل الحقول لاننا نرید ھذه الحقول ان تظھر فى صفحة عرض النتیجة على شكل لیست او قائمة عمودیة .** 

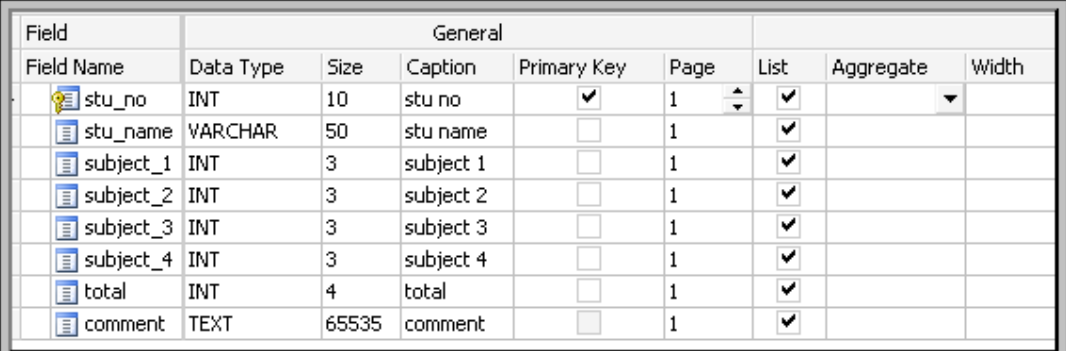

#### **تابع :**

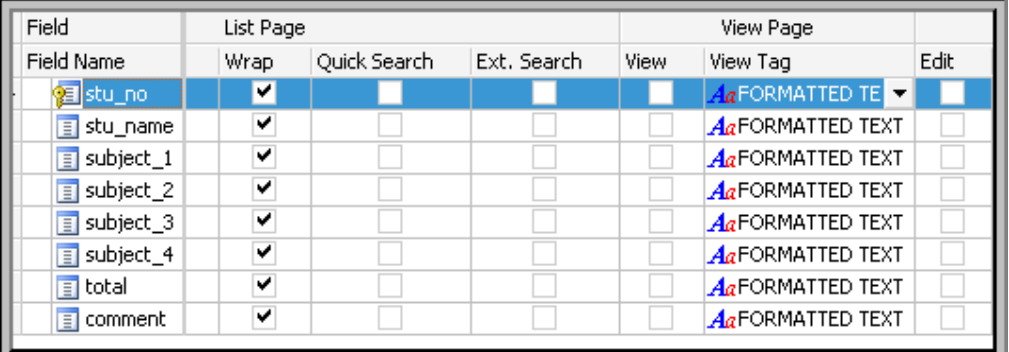

# **تابع ولاحظ جيدا :**

**انى حددت البحث فى حقل رقم الجلوس فقط جعلت البحث نوعھ مطابق ( = ) ولیس Like او اى خیار اخر حتى لا یعرض الا قم الجلوس الصحیح فقط ولیس الرقم المشابھ مثلا . حلل الصورة** 

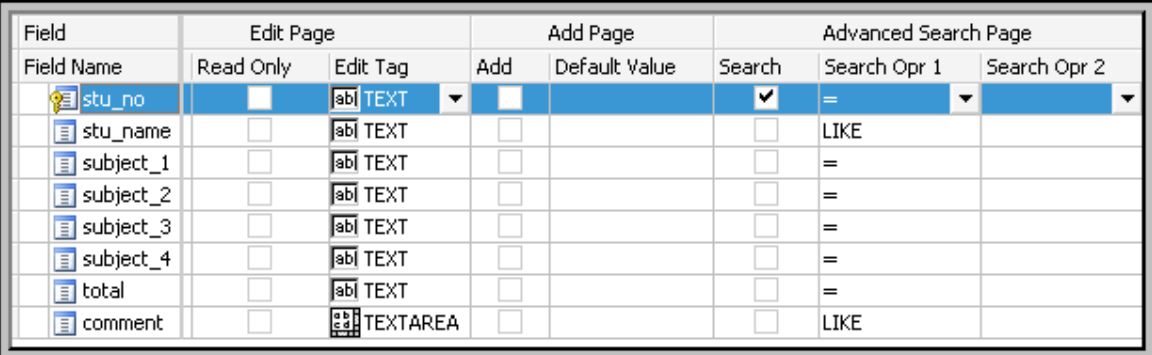

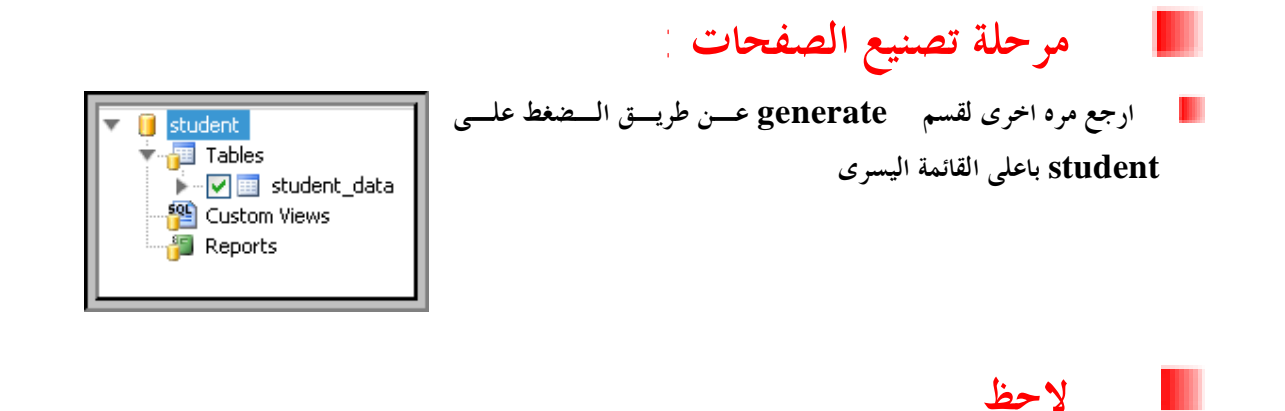

ان البرنامج يعمل بصورة هرمية مقلوبة من خلال القائمة اليسرى بمعنى انك تبدأ بخيارات كبيرة تشمل كل الصفحات ثم تنتقــــل **للأصغر فالأصغر ( من الجداول الى الحقول )** 

> **تذكر ھذه الصورة مرة ثانیة وراجعھا وتاكد من مسار حفظ الصفحات folder root . اضغط على generate لتصنیع الصفحات .**

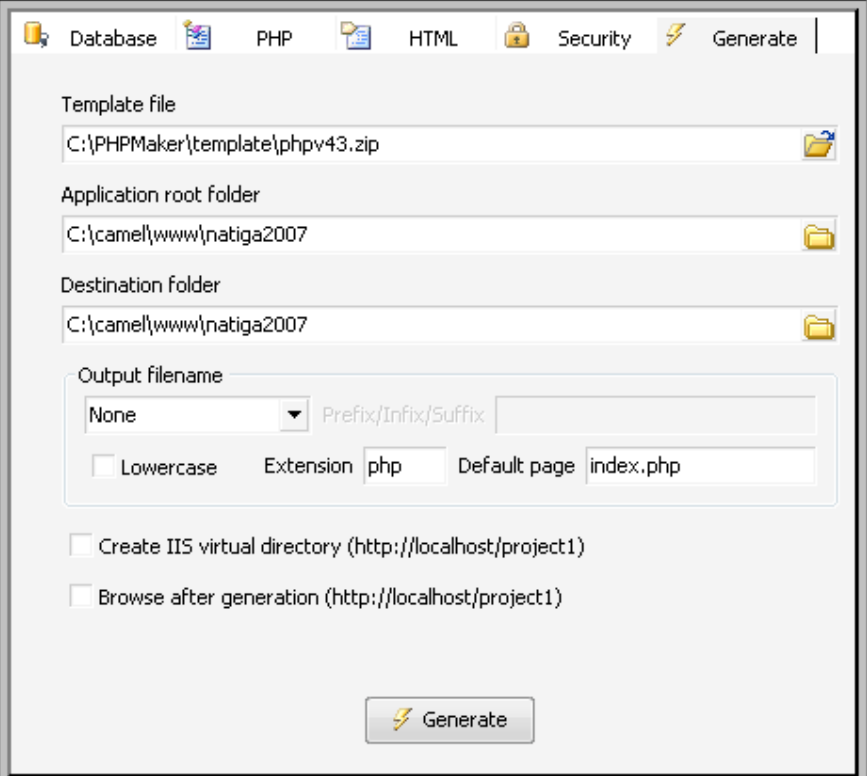

**الفصل الرابع استعراض الصفحات وتجربتها ( تجربة اسكریبت النتیجة على السیرفر المحلى قبل رفعھ الى النت )** 

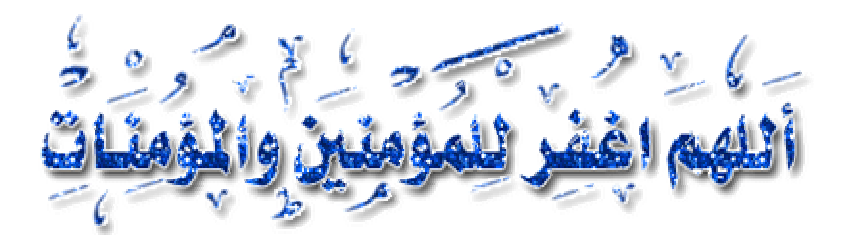

PDF created with pdfFactory Pro trial version [www.pdffactory.com](http://www.pdffactory.com)

شرح كيفية تصميم قاعدة بيالت ونشر ها على الانترنت بمساعدة برنامج PHPMAKER \_ مثال تطبيقي ــ عمل اسكربت نتائج طلاب منشور على الانترنت

**اولا : التاكد من وجود الاسكريبت فى مجلد السيرفر المحلى www**

**انتقل الى مساره www\camel\:C ستجد مجلد الاسكریبت باسم 2007natiga** 

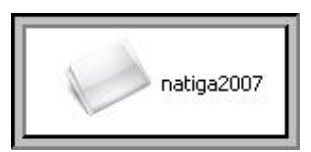

**ادخل الى ھذا المجلد لتعرف على صفحاتھ التى تم تصنیعھا بواسطة برنامج phpmaker العبقرى و التى لو انشاتھا بنفسك لاستغرقت ساعات فى كتابة الاكواد والمتغیرات . بالاضافة لحاجتك لتعلم مبادى اللغة البرمجیة من الاساس .**

**ثانيا :استعراض الصفحات وتجربتها**

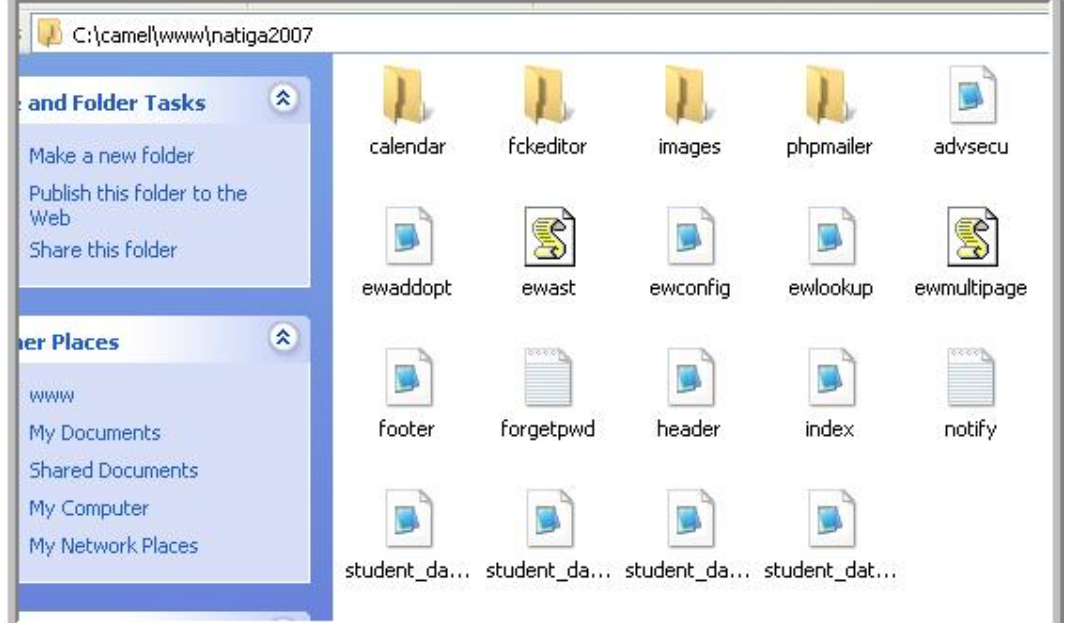

**وذلك للتاكد من ان هذه الصفحات مرتبطة بقاعدة البيانات فعلا**

#### **لاحظ بدقة**

**ان السيرفر طوال المراحل السابقة وحتى الان يعمل حتى يحقق لك الاتصال المباشر بين قاعدة البيانات MySql وبين الصفحات المنشأة php وعينك على هذه الايقونة الخضراء ......** ◆●型の○公区安心 **فاكرها.....** 

> **افتح متصفح الانترنت لدیك واكتب فى شریط العنوان : http://localhost/natiga2007**

 **توضيح : كلمة localhost اختصار للوصول الى السیرفر المحلى والمجلد 207natiga مجلد فرعى موجود بداخل المجلد الرئیسى للسیرفر المحلى المسمى www فلو كان اسكریبت النتیجة مرفوع مثلا على** TABLE: student data **موقعى لكتبنا**  Show all Advanced Search **[www.yahoomasr.com/natiga2007](http://www.yahoomasr.com/natiga2007) یمعنى ان localhost ھو اسم السیرفر المحلى** 105466 stu no **الموجود على جھازى .**  stu name احمد محمد خنیم **.ستظھر لك الصفحة** 

**وهى الصفحة الرئيسية لاسكريبت عرض النتيجة ولكننا طبعا حنعدلها وحنجعل صفحة ادخال رقم الجلوس هى الرئيسية ........ خليكم معايه** 

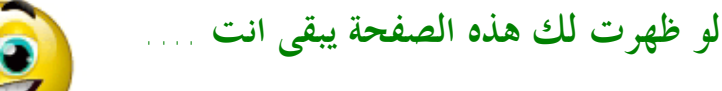

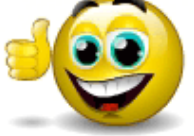

subject 1 75 subject 2 99 subject 3 89 subject 4 92

355

الطالب ناجح ومنقول للسنة التالية comment

total<sub>v</sub>

**واقدر أقول لك** 

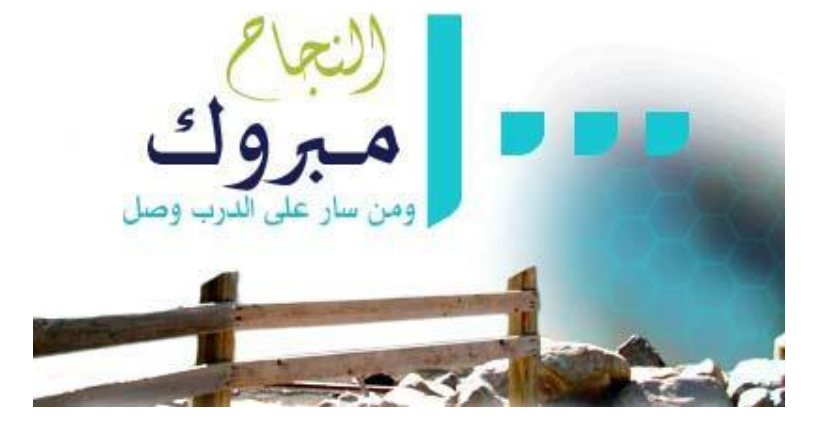

PDF created with pdfFactory Pro trial version [www.pdffactory.com](http://www.pdffactory.com)

**لتجربة البحث بإدخال رقم الجلوس اضغط على Search Advanced الموجودة فى الصفحة الرئیسیة حتفتح لك ھذه الصفحة وھى اھم صفحات ھذا الاسكریبت :**

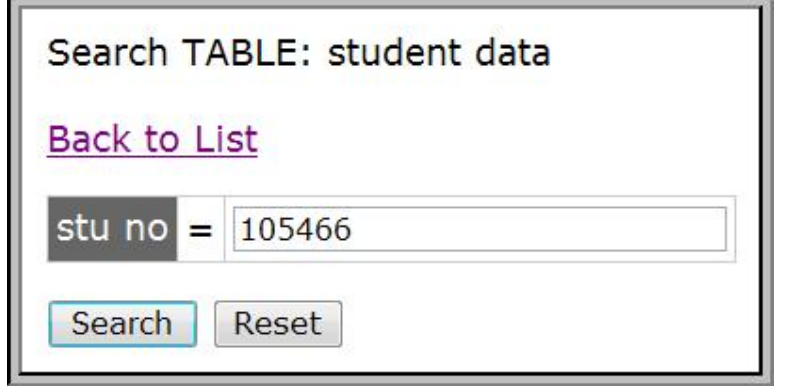

**ادخل رقم الجلوس كما سجلناه فى القاعده قبل كده وھو 105466 ثم اضغط search حتظھر لك نتیجة الطالب احمد محمد غنیم .... وھذا ھو المطلوب اثباتھ**

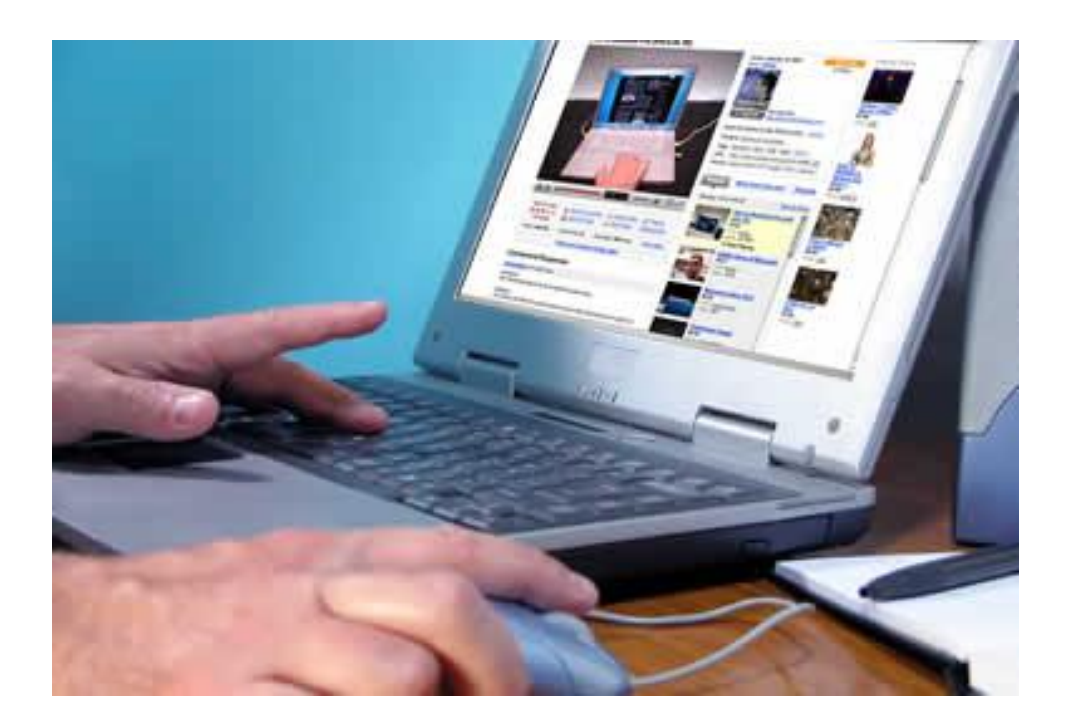

**الفصل الخامس تعديل وتنسيق صفحات الاسكريبت ( تغییر الصفحة الرئیسیة- تعدیل الشكل والالوان – اضافة والتعدیل باستخدام برنامج الفرونت بیج)** 

ahmedghoname@YAHOO.com

**اولا : تعدیل الصفحة الرئیسیة للاسكریبت :**

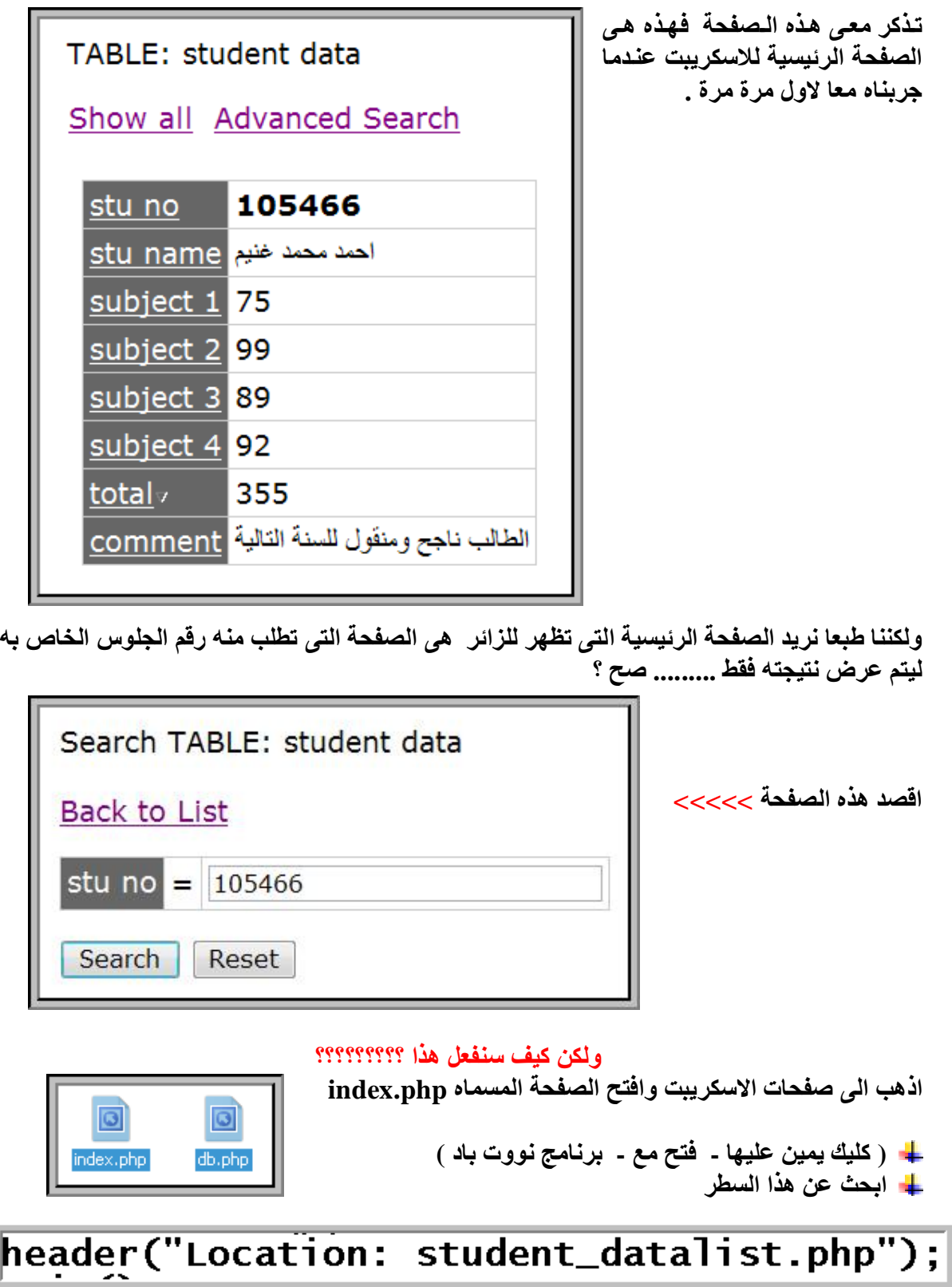

Ī

**لاحظ معى student\_datalist.php صفحة ان الان ھى الصفحة الرئیسیة ولذلك عدل الكود الى ھذا الشكل بالضبط** 

# header("Location: student\_datasrch.php");

**ھنا جعلنا الصفحة php.datasrch\_student ھى صفحتنا الرئیسیة .** 

**احفظ ھذا التعدیل وجرب الاسكریبت وشوف النتیجة صح ولا لا ..........** 

 $+$   $+$   $\times$ http://localhost/natiga2007

**ثانیا : تعدیل مسار قاعدة البیانات : الجزئیة دى ممكن تحتاجھا فى مراحل تالیة مثلا لما تنقل الاسكریبت وترفعھ للانترنت حتحاج وقتھا لتعدیل اسم قاعدة البیانات واسم المستخدم وكلمة السر الخاصة بھ .** 

**ارجع مرة اخرى لصفحات ولكن ھذه المره افتح الصفحة المسماه php.db** 

**كیف ذلك ؟** 

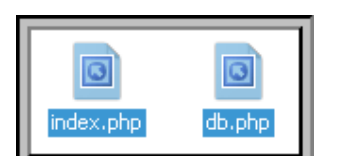

**وعدل ھذه السطور حسب بیانات قاعدة البیانات الجدیدة** 

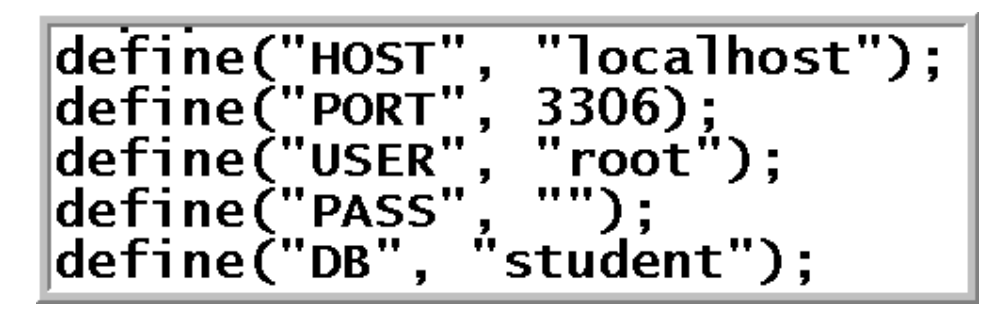

 **localhost اسم السیرفر Host root اسم المستخدم لقاعدة البیانات User فارغة كلمة السر الخاصة بھذا المستخدم Pass student اسم قاعدة البیانات نفسھا DB**

**ملحوظة ھامة :**

**ھذه البیانات ھى البیانات الافتراضیة للسیرفر المحلى المثبت على جھازك فقط اما لو نقلت الاسكریبت للانترنت او لاى سیرفر اخر فلابد من تعدیلھا حسب بیانات قاعدة البیانات التى ستنشئھا .** شرح كيفية تصميم قاعدة بيذلت ونشرها على الانترنت بمساعدة برنامج PHPMAKER \_ مثال تطبيقي \_ عمل اسكربت نتائج طلاب منشور على الانترنت

**ثالثا : تنسیق صفحات الاسكریبت ببرنامج الفرونت بیج :** 

**المرحلة الأخیرة والاختیاریة لك ھى فتح صفحات الاسكریبت مع برنامج الفرونت بیج لتنسیق الألوان والشكل العام وإضافة اى بیانات تریدھا مثل اسم الموقع او شعار المدرسة او حقوق الملكیة او .......**

*الصفحات التى یمكنك تعدیھا مثل*

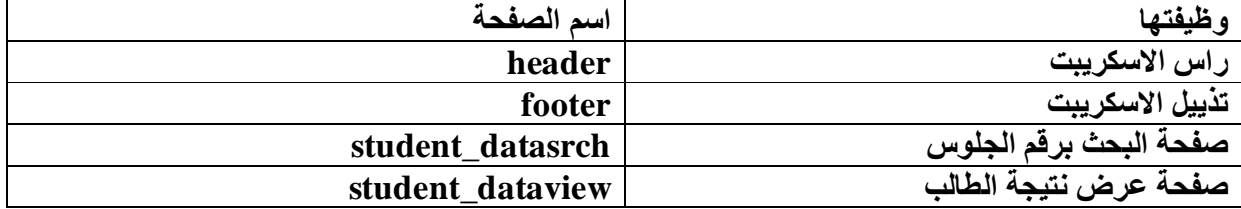

**افتح اى صفحة من ھذه الصفحات السابقة مع برنامج الفرونت بیج وعدل علیھا كما تحب مثال على التعدیل :** 

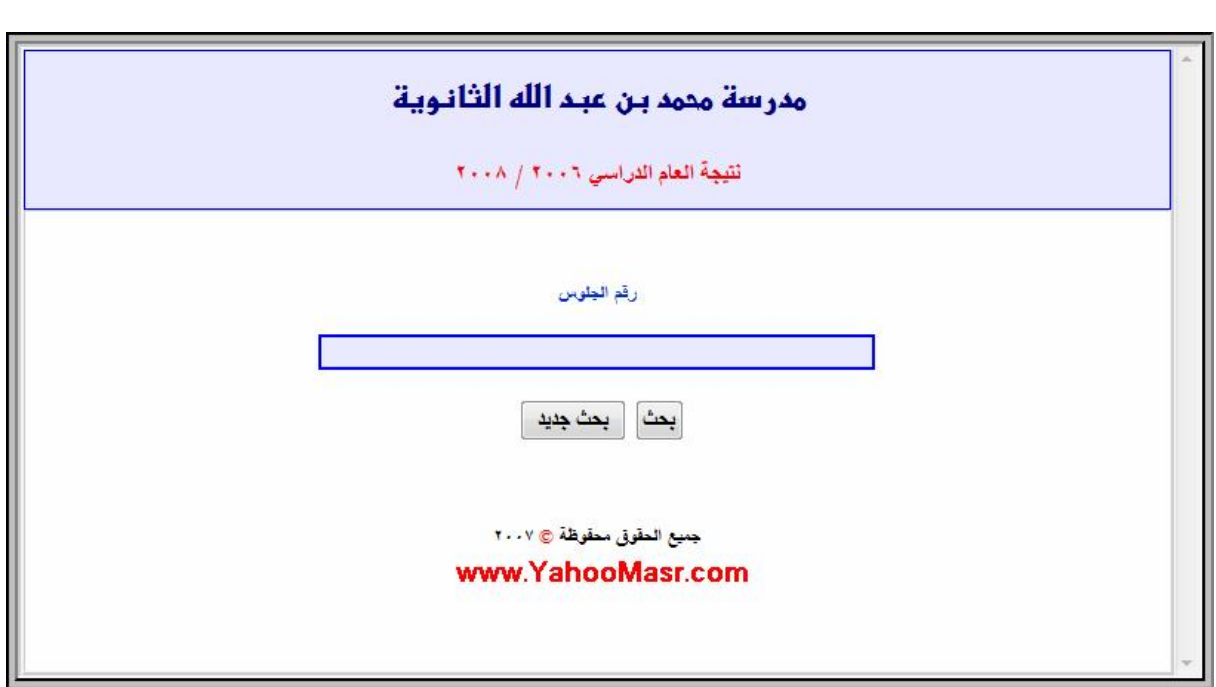

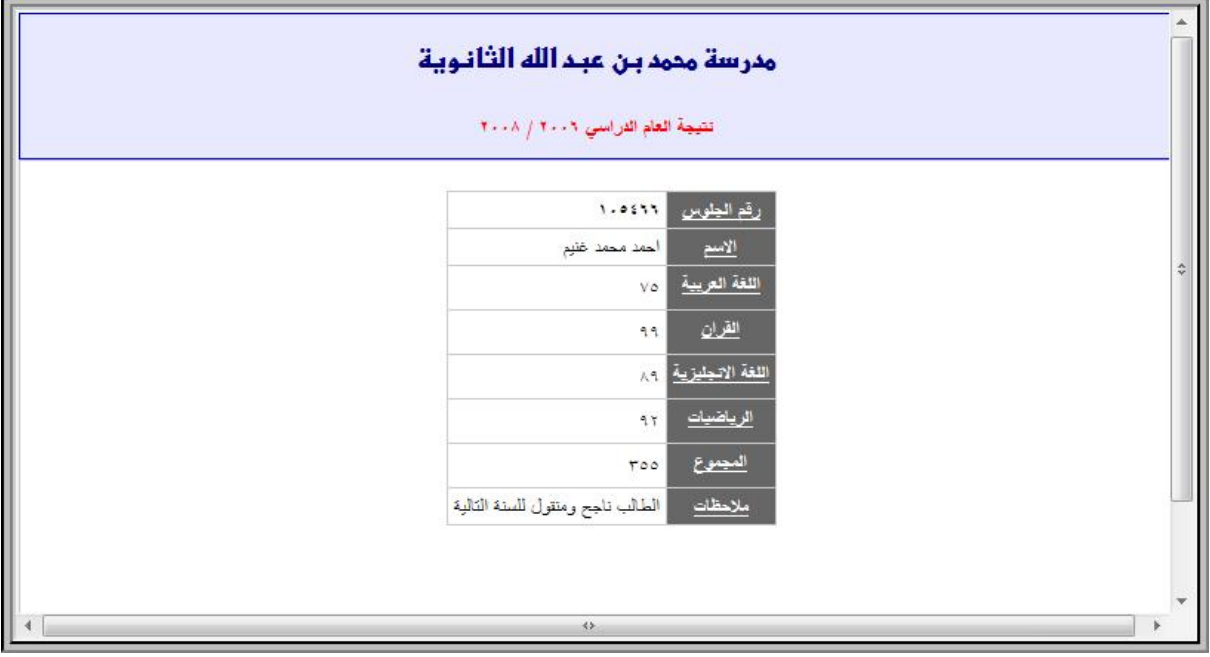

# **الفصل السادس تصدير نتيجة الطلاب إلى قاعدة النتيجة MYSQL ( تصدیر النتیجة من أكسس أو اكسل إلى قاعدة MYSQL (**

Mess ISA Le ClUCS e Unitativo elliabilis **Hury Ligh Lin** want dan di ce ist m

كلمات ثبنه ضعها في توقيعك ولاتحرم نفسك الاجر

شرح كيفية تصميم قاعدة بيالت ونشر ها على الانترنت بمساعدة برنامج PHPMAKER — مثال تطبيقي ــ عمل اسكربت نتائج طلاب منشور على الانترنت

### **تعقیب :**

**تذكر أننا دخلنا على قاعدة MYSQL نتیجة 5 طلاب فقط ولیس من المنطقى إدخال نتائج طلاب كل المدرسة یدویا ............. مستحیل طبعا !!!!!!!!** 

**أكید نتائج الطلاب لدیك على قاعدة أكسس او اكسل لسھولة التعامل معھم وفى الخطوات التالیة بمشیئة االله سنصدر البیانات من الأكسس او الإكسل الى قاعدة الاسكریبت الأصلیة التى سمیناھا Student** 

## **ملحوظة ھامة :**

**للتحویل من أكسس الى MYSQL لازم تكون قاعدة الأكسس مطابقة بنسبة ملیون % فى الاسم وأسماء الجداول وأسماء الحقول ونوعیة البیانات فى كل حقل ( نص – رقم – تاریخ .....)** 

**ولكى ننفذ ھذه الخطوة بصورة سلیمة حنعمل فكرة جیدة جدا .......................** 

- ü **حنحول قاعدة MYSQL الاصلیة الى قاعدة اكسس لكى نضمن ان الاكسس مطابق %100** 
	- ü **حننسخ بیانات الطلاب ونلصقھا داخل قاعدة الاكسس الجدیدة**
	- ü **حنرجع تانى نصدر قاعدة الاكسس الملیئة بالبیانات الى قاعدة MYSQL الاصلیة .**

#### **اولا : تثبیت برنامج Convert Database ESF نسخة أصلیة**

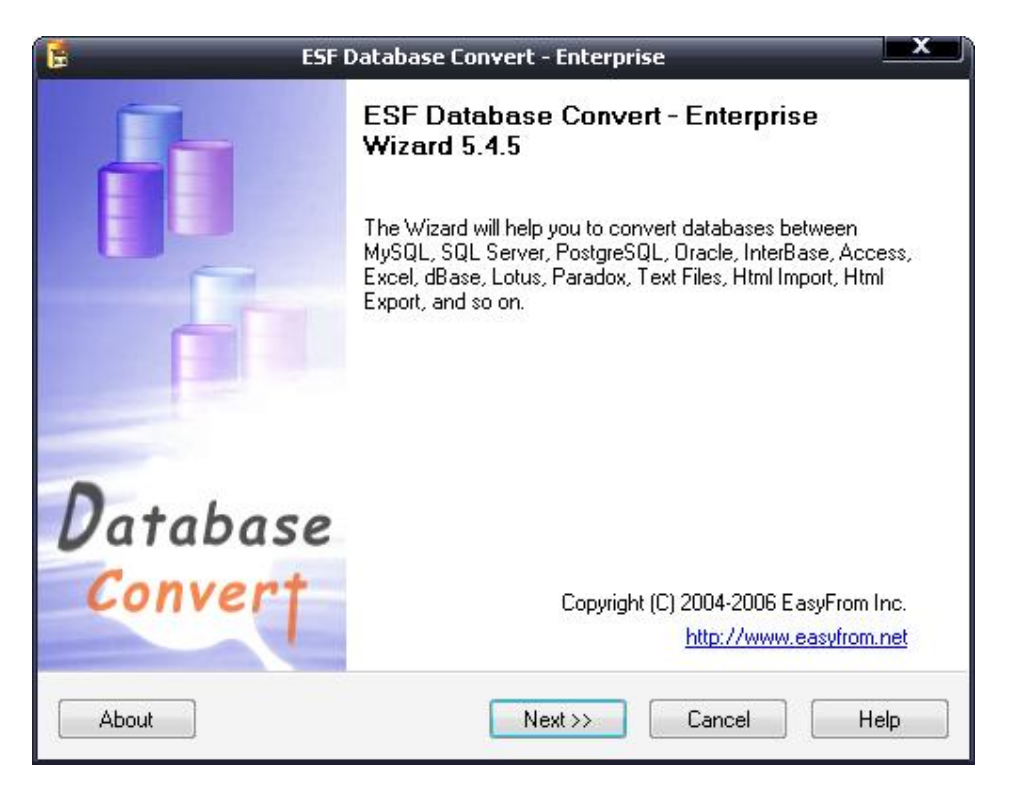

**حمل نسخة البرنامج و معھا السیریال لتصبح نسخة أصلیة حتى تقوم بكل الأعمال المطلوبة منھا كاملة . من صفحة الدعم والتحمیل المخصصة لھذا الكتاب** 

**[www.yahooMasr.com/PhpMaker](http://www.yahooMasr.com/PhpMaker)**

شرح كيفية تصميم قاعدة بيذلت ونشرها على الانترنت بمساعدة برنامج PHPMAKER \_ مثال تطبيقي \_ عمل اسكربت نتائج طلاب منشور على الانترنت

**ثبت البرنامج ولا تنسى ادخال ارقام التسجیل بصورة دقیقة وتاكد من ان النسخة اصبحت اصلیة افتح البرنامج ثم next** 

**ثانیا : تحویل قاعدة SQL الى قاعدة اكسس مطابقة :** 

#### **لاحظ**

÷

**فى ھذه المرحلة ایضا لابد من ان یكون السیرفر المحلى یعمل بكل خدماتھ حتى یتمكن برنامج التحویل من الاتصال بقاعدة البیانات والسحب منھا والتصدیر الیھا** 

**اكتب اسم السیرفر المحلى واسم المستخدم كما بالصورة : اضغط رفریش حتى تظھر لك قواعد MYSQL الموجودة على جھازك واختر منھا قاعدتنا المطلوبة المسماه student انظر الصورة :**

![](_page_31_Picture_318.jpeg)

#### **اضغط next**

**\* اختر نوع القاعدة المراد التحویل الیھا وھى قاعدة اكسس \* حدد مكان حفظ القاعدة الجدیدة . \* اضغط next انظر الصورة** 

![](_page_32_Picture_123.jpeg)

#### **\* اضغط all select لتحویل لكل البیانات من SQL الى access \* اضغط next**

![](_page_32_Picture_124.jpeg)

#### **\* وفى النھایة اضغط submit**

شرح كيفية تصميم قاعدة بيانت ونشر ها على الانترنت بمساعدة برنامج PHPMAKER \_ مثال تطبيقي \_ عمل اسكربت نتانج طلاب منشور على الانترنت

![](_page_33_Picture_275.jpeg)

**بذلك نكون قد أنشأنا قاعدة اكسس جدیدة مطابقة لقاعدة الاسكریبت الأصلیة وللتاكد منھا اذھب الى المسار الذى حفظتھ علیھا وافتحھا** 

- **ستجد**
- ü **قاعدة الاكسس موجودة بنفس الاسم**
- ü **بھا جدول بنفس الاسم المسمى data\_student**

ü **بھذا الجدول بیانات الطلاب التى كنا قد ادخلناھا فى اول الامر فى قاعدة SQL انظر الصورتین :** 

![](_page_33_Picture_7.jpeg)

شرح كيفية تصميم قاعدة بيانت ونشر ها على الانترنت بمساعدة برنامج PHPMAKER \_ مثال تطبيقي \_ عمل اسكربت نتانج طلاب منشور على الانترنت

| E                                                                                                    | student_data: حدوله |                 |                       |                   |           |           |
|----------------------------------------------------------------------------------------------------|---------------------|-----------------|-----------------------|-------------------|-----------|-----------|
|                                                                                                    | stu_no              | stu_name        | subject_1             | subject Y         | subject_" | subject_£ |
|                                                                                                    | 1.0277              | الحمد محمد غنبع | ٧o                    | ৭৭                | ٨٩        | 95        |
|                                                                                                    | 1.05VV              | هالة سعبد       | VV.                   | $\circ \wedge$    | ٨٢        | ٦٥        |
|                                                                                                    | 1.7.7.              | الحمد محمد على  | 97                    | rr                | 95        | ٣٢        |
|                                                                                                    | <b>TOAVE</b>        | مصطفى اسماعيل   | ٦٥                    | 59                | ٦٥        | οÀ        |
| $\begin{array}{ c c } \hline \mathcal{I} & \mathcal{V} \\ \hline \mathcal{I} & \mathcal{H} \\ \hline \end{array}$ | <b>TIANOY</b>       | هند اللمسي      | ካካ                    | ٦٥                | 41        | <b>٦٨</b> |
|                                                                                                    |                     |                 |                       |                   |           |           |
|                                                                                                    |                     |                 |                       |                   |           |           |
|                                                                                                    | ٥<br>0.5            |                 | السجل: ∏ ♦<br>$\circ$ | $\leftrightarrow$ |           |           |

**تعقیب** 

**انسخ بیانات ودرجات الطلاب الموجودة لدیك او المرسلة الیك من ادارة المدرسة الى قاع دة الاك سس ولا تغیر مطلقا واو تعدل من صفات الجداول بھا او اسماء الحقول والج داول او نوعی ة البیان ات ف ى الحق ول** لان اي تغير بها سيجعلها غير مطابقة للقاعدة الاصلية وبالتالي لن تتمكن من تصدير بياناتك مرة ثانية الي **القاعدة الاصلیة ................... صح ؟؟؟** 

**ثالثا : تصدیر بیانات طلاب المدرسة من الاكسس الى قاعدة MYSQL الاصلیة . نفس الخطوات السابقة لكن بالعكس بدلا من SQL الى اكسسس سنجعلھا ھذه المرة من اكسس الى**

 **SQL اتبع الصور** 

![](_page_34_Picture_302.jpeg)

![](_page_34_Picture_303.jpeg)

**تحدید القاعدة الھدف ( التى سیتم التحویل الیھا وھى قاعدة MYSQL (** 

![](_page_35_Picture_205.jpeg)

**\* لا تنسى تنشیط database overwrite ومعناھا الكتابة على البیانات الموجودة حالیا بالقاعدة ( اقصد 5 طلاب السابقین )** 

اما لو انك بتحول الطلاب على مراحل فلا تنشط هذا الخيار حتى لا يلغى البيانات السابقة ولكن فقط **سیزودھا بالجدید** 

**next ثم select all اختر\*** 

![](_page_35_Picture_206.jpeg)

**أخیرا اختر submit** 

![](_page_36_Picture_185.jpeg)

**للتاكد من ان البیانات والدرجات فعلا تم تحویلھا الى قاعدة MYSQL اذھب واستعرض قاعدة البیانات student من phpmyadmin من ھذا العنوان** 

#### **http://localhost/phpmyadmin لو نسیت راجع الفصل الأول**

![](_page_36_Picture_186.jpeg)

![](_page_36_Picture_187.jpeg)

**الفصل السابع نشر اسكربت النتيجة على الانترنت (سواء على موقع المدرسة او موقع مجانى لتصبح النتیجة متاحة للجمیع وھذا ھو الھدف الاساس من ھذا الكتاب )** 

**اولا : انشاء قاعدة بیانات MYSQL فارغة على سیرفر موقعك على الانترنت : وذلك لنقل القاعدة التى قمنا بانشائھا على السیرفر المحلى الیھا لتصبح النتیجة متاحة على الانترنت . \* ادخل الى لوحة تحكم موقعك بالبیانات التى ارسلتھا الیك شركة الاستضافة التى تشترك لدیھا اذا كان موقعك باستضافة كاملة واذا كان موقعك مجانى فراجع الرسالة التى ارسلھا لك الموقع اثناء تسجیلك فى اول مرة .** 

**\* وانت فى لوحة التحكم اذھب الى MYSQL :** 

![](_page_38_Picture_311.jpeg)

**كما بالصورة :** 

![](_page_38_Picture_5.jpeg)

**\* قم بإنشاء قاعدة بیانات جدیدة :** 

**MySQL Databases** 

![](_page_38_Picture_312.jpeg)

**\* سیظھر لك رسالة تاكید نجاح عملیة انشاء القاعدة الجدیدة والتى سمیتھا ایضا : student**

**Databases :: MySQL Databases** 

**Create MySQL database** 

Added the database rvbl\_student.

**\* قم بإنشاء مستخدم جدید وحدد لھ كلمة سر ھكذا :** 

#### **MySQL Users**

![](_page_39_Picture_242.jpeg)

**\* اربط المستخدم الذى قمت بانشاؤه بقاعدة البیانات التى قمت بانشائھا ھكذا : حدد المستخدم وحدد قاعدة البیانات ..... ثم submit**

![](_page_39_Picture_243.jpeg)

**Make Changes** 

#### **\* سیظھر لك رسالة تؤكد ربط المستخدم بالقاعدة الجدیدة وستعرف فى الخطوات التالیة اھمیة ھذه الخطوة انظر:**

 $\frac{m}{s}$ **Databases :: MySQL Databases** 

User rvbl\_ahmed2008 was added to the database rvbl\_student.

#### **ثانیا : تصدیر القاعدة الجاھزة من السیرفر المحلى الى سیرفر الموقع :**

#### **\* انتقل الان الى Admin My Php من لوحة تحكم موقعك Databases SQL MySQL MySQL** phpMyAdmin Manage Database Databases Remote Wizard **MySQL Access**

**\* ستجد القاعدة الجدیدة قد نزلت بالفعل فى قائمة القواعد ولكنھا ماتزال فارغة من اى جداول او اى بیانات انظر لھذه الصورة جیدا :** 

![](_page_40_Figure_7.jpeg)

#### Open new phpMyAdmin window

شرح كيفية تصميم قاعدة بيالت ونشر ها على الانترنت بمساعدة برنامج PHPMAKER \_ مثال تطبيقي ــ عمل اسكربت نتائج طلاب منشور على الانترنت

**\* من القائمة الیمنى اضغط على قاعدة البیانات المنشاة حدیثا :** 

 $<sub>1</sub> student (0)$ </sub>

**انظر : لا یوجد جداول متوفرة فى قاعدة البیانات ھذه !** 

ق خلام: localhost ( ه قاعدة البيانات: rvbl\_student

& عمليَّات | @ Import | @ تصنير | @ إستعلام بواسطة مثل | هر إبحث | & SQL | **ڇ بناء** 

لابوجد جداول مئوفر وافي قاعدة البيانات هذول

![](_page_41_Picture_363.jpeg)

Open new phpMyAdmin window

**ملحوظة ھامة : لازم تكون قد صدرت قاعدة البیانات الموجودة على السیرفر المحلى والتى تحوى كل بیانات النتیجة الى ملف نصى .............. كیف ؟؟؟؟؟ بكل بساطة من admin my php المثبت على سیرفرك المحلى على جھازك والذى اشتغلنا علیھ طوال الفصول السابقة اذھب الى تصدیر واطلب منھ تصدیر قاعدة بیاناتك كلھا الى ملف وأحفظھ على جھازك .** 

**\* \* اذھب الى import لاستیراد الجداول والبیانات من القاعدة الموجودة على السیرفر المحلى الى القاعدة الجدیدة بسیرفر موقعك : \* حدد مكان الملف النصى الذى صدرت الیھ قاعدة البیانات من السیرفر المحلى على جھازى ............... كما بالصورة**  國 خَدْم: localhost → ه قاعدة البيانات: rvbl\_student

& عمليَات | @ Import | شخصين | هو إستعلام بو اسطة مثال | هو إيحث | @ sqL | \$ يقاء

لإبوجد جداول منوفر ه في قاعدة البيانات هذه!..

![](_page_41_Picture_364.jpeg)

Open new phpMyAdmin window

#### **Import**

![](_page_42_Picture_236.jpeg)

# **ملحوظة ھامة جدا جدا جدا :**

**خد بالك كویس من شیفرة احرف الملف لازم تكون مطابقة لشیفرة الحروف عند إنشاؤه قاعدة البیانات لاول مرة على سیرفرك المحلى**  *راجع ھذه الصورة بصفحة 7 من ھذا الكتاب :* 

![](_page_42_Picture_237.jpeg)

#### **لان الاختلاف بین شیفرة القاعدتین القدیمة والجدیدة سیؤدى لظھور البیانات على شكل علامات غیر مفھومة ھكذا ؟؟؟؟؟؟؟؟ ؟؟؟؟؟؟؟ ؟؟؟؟؟؟؟ ؟؟؟؟؟ ؟؟؟؟؟**

**\* عند انتھاء عملیة استیراد البیانات من الملف النصى الى القاعدة الجدیدة بموقعك سیظھر رسالة تؤكد اتمام العملیة انظر :** 

Import has been successfully finished, 2 queries executed

- إستعلام-SQL : phpMyAdmin SQL Dump -version 2.9.1.1 -http://www.phpmyadmin.net ---- المزود: localhost -- أنشئ في: ١٠ يناير. ٢٠٠١ الساعة ٣٦. ٠٠ -- إصدارة المزود: ٢٢.٠,٩ -- PHP إصدارة: ٤,٤,٤ -- فاعدة البيانات: `student``

**ثالثا : رفع ملفات سكربت النتیجة الى موقعك وتشغلھ :**

**\* قم برفع ملفات سكربت النتیجة الذى قمنا بانشاؤه معا على برنامج phpmaker عن طریق اى برنامج FTP لنقل الملفات الى سیرفر الموقع وافضلھم على الاطلاق cute ftp**

**تذكر معى ھذا المجلد** 

![](_page_43_Picture_7.jpeg)

**فاكر ایھ ھى محتویاتھ ؟؟؟ لو نسیت روح للفصل الثالث ص 14 .......... وانت حتفتكر ...........** 

**\* اخیرا تعدیل بیانات الربط مع قاعدة البیانات الجدیدة حسب اسم سیرفر موقعك واسم القاعدة الجدیدة واسم المستخدم وكلمة المرور لھ : فى المجلد 2007 natiga افتح الملف المسمى db ( احنا شرحنا وظیفتھ بالضبط ص 27 فى ھذا الكتاب )** 

 $\bigcirc$ 

**\* عدل ھذه البیانات المظللة حسب بیانات قاعدتك الجدیدة :** 

![](_page_44_Picture_269.jpeg)

 **اسم قاعدة البیانات نفسھا DB**

**طیب : اسال نفسك ..... حجیب بیانات قاعدة البیانات على موقعى منین ؟؟؟؟؟؟؟ اقولك : راجع الصور دى و انت حتعرف البیانات لوحدك**

#### **Add User To Database**

![](_page_44_Picture_270.jpeg)

**حتبقى اجابة السؤال ھكذا طبعا حسب موقعى مش موقعك انت**

 **localhost اسم السیرفر Host 2008ahmed\_rvbi اسم المستخدم لقاعدة البیانات User \*\*\*\*\*\* كلمة السر الخاصة بھذا المستخدم Pass student\_rvbi اسم قاعدة البیانات نفسھا DB**

**صفحة الدعم والمناقشة وتحمیل المرفقات لھذا ھنا 45 phpmaker/com.YahooMasr.www** 

PDF created with pdfFactory Pro trial version [www.pdffactory.com](http://www.pdffactory.com)

شرح كيفية تصميم قاعدة بيانات ونشرها على الانترنت بمساعدة برنامج PHPMAKER —مثال تطبيقي – عمل اسكربت نتائج طلاب منشور على الانترنت

**وفى بعض المواقع بیحدد لك عنوان السیرفر فى رسالة تنشیط الموقع اللى بعتھا لك ..... ابقى راجعھا ما تنساش رفع ھذا الملف الھام جدا db بعد تعدیلھ الى موقعك فى نفس مكانھ** 

**\* وفى النھایة استعرض اسكربت النتیجة فى متصفح الانترنت للتاكد من عملھ ففى موقع اصبح عنوان الاسكربت ھكذا ...........** 

> **<http://www.yahoomasr.com/natiga2007> ویمكنك زیارتھ وتجربتھ**

![](_page_45_Picture_243.jpeg)

**ملحوظةهامة جدا:**

**لاىاستفسار حولالشروحاتفىهذا الكتابيرجىطرحها فىالموضوعالمطروح لمناقشةجزئياتهذا الكتابعلىمنتدياتاقلاع سوفت ويرجىعدم ارسالعلىالايميلوطرحهافىموضوعالمناقشةهذا لتعمالفائدةعلالجميع وعنوانموضوعالمناقشةعلىمنتدياتاقلاعسوفتهو: http://vb.vip600.com/showthread.php?t=278782**

**و**  M 88 plus slul

**[www.yahoomasr.com](http://www.yahoomasr.com)**

**تم بحمد االله تعالى الى لقاء فى كتاب جدید بإذن االله** 

شرح كيفية تصميم قاعدة بيانت ونشر ها على الانترنت بمساعدة برنامج PHPMAKER \_ مثال تطبيقي \_ عمل اسكربت نتانج طلاب منشور على الانترنت